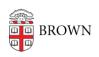

Knowledgebase > Desktop Computing and Printing > Departmental Printing > Connecting to the printers at 70 Ship St. room 419 from Windows

## Connecting to the printers at 70 Ship St. room 419 from Windows

David Blair - 2022-11-02 - Comments (0) - Departmental Printing

Connecting to the printers at 70 Ship St. room 419 from a Windows computer

- 1. Make sure you're connected to the Brown (secure) WiFi, using the VPN, or using a wired network connection on the Brown campus
- 2. Open the Run dialog by pressing the Windows key + R, or by clicking Start, searching for "Run", and then clicking on the app called "Run"
- 3. In the dialog/window that pops up, enter \ppcutprutilcit.ad.brown.edu, and then click OK. It should look like this:

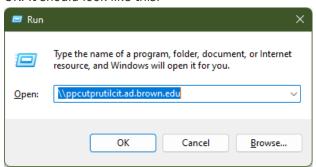

- 1. If prompted to enter a username and password for the printer, use your Brown username and password
- 4. Double click on the printer "MCB-70Ship419-Color-A" or "MCB-70Ship419-Color-B" to add it to your system
- 5. Print a test page to make sure it worked
- 6. Repeat steps 2-3 and then double-click on the other printer if you'd like the ability to print to both